## **LOAD CELL MONITOR**

**Référence produit : 90-60-540** 

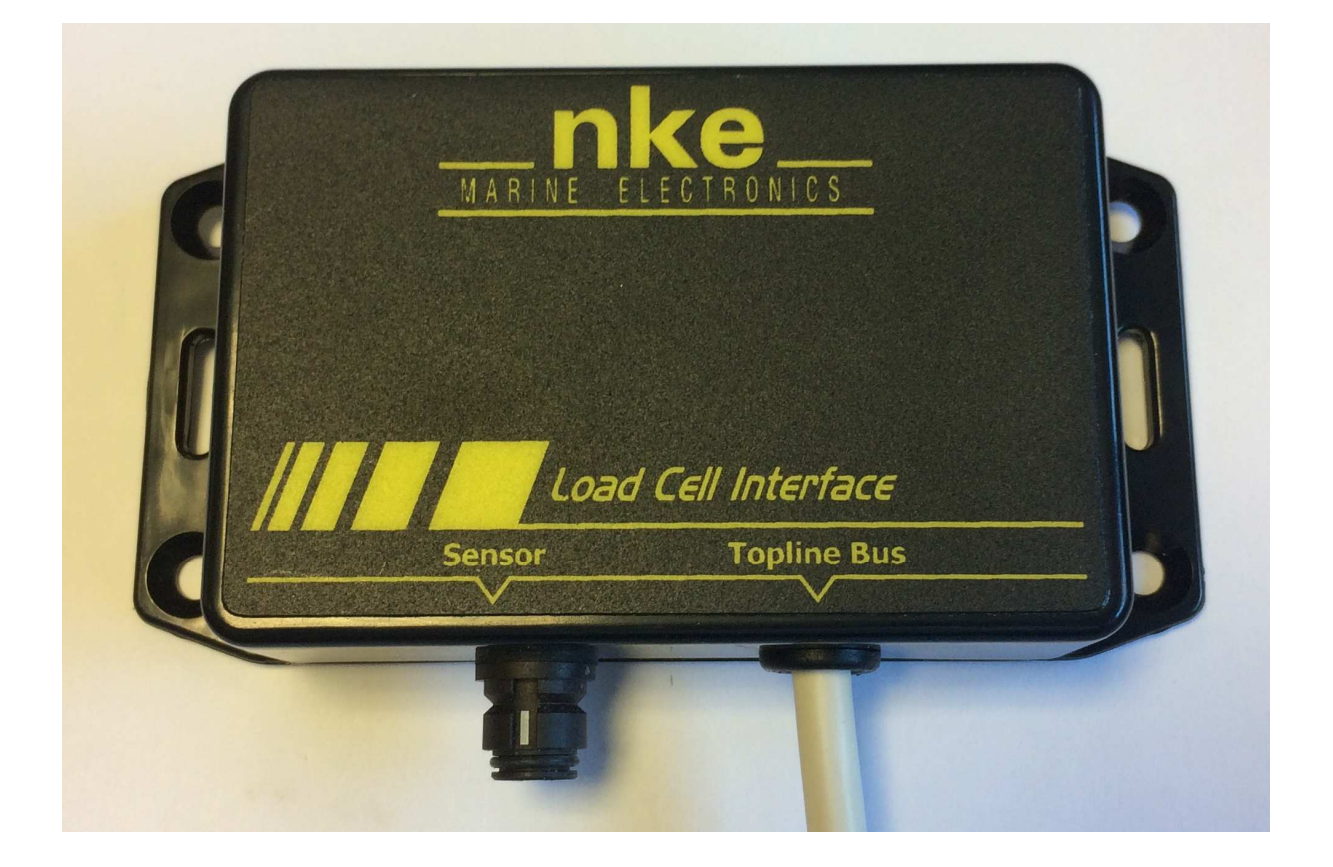

# **NOTICE UTILISATEUR & FICHE D'INSTALLATION**

V1.1

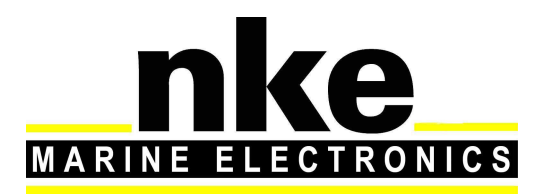

 Zi de Kerandré – Rue Gutenberg – 56700 – HENNEBONT SAV n° Audiotel 0 892 680 656 - 0,34€/min www.nke-marine-electronics.fr

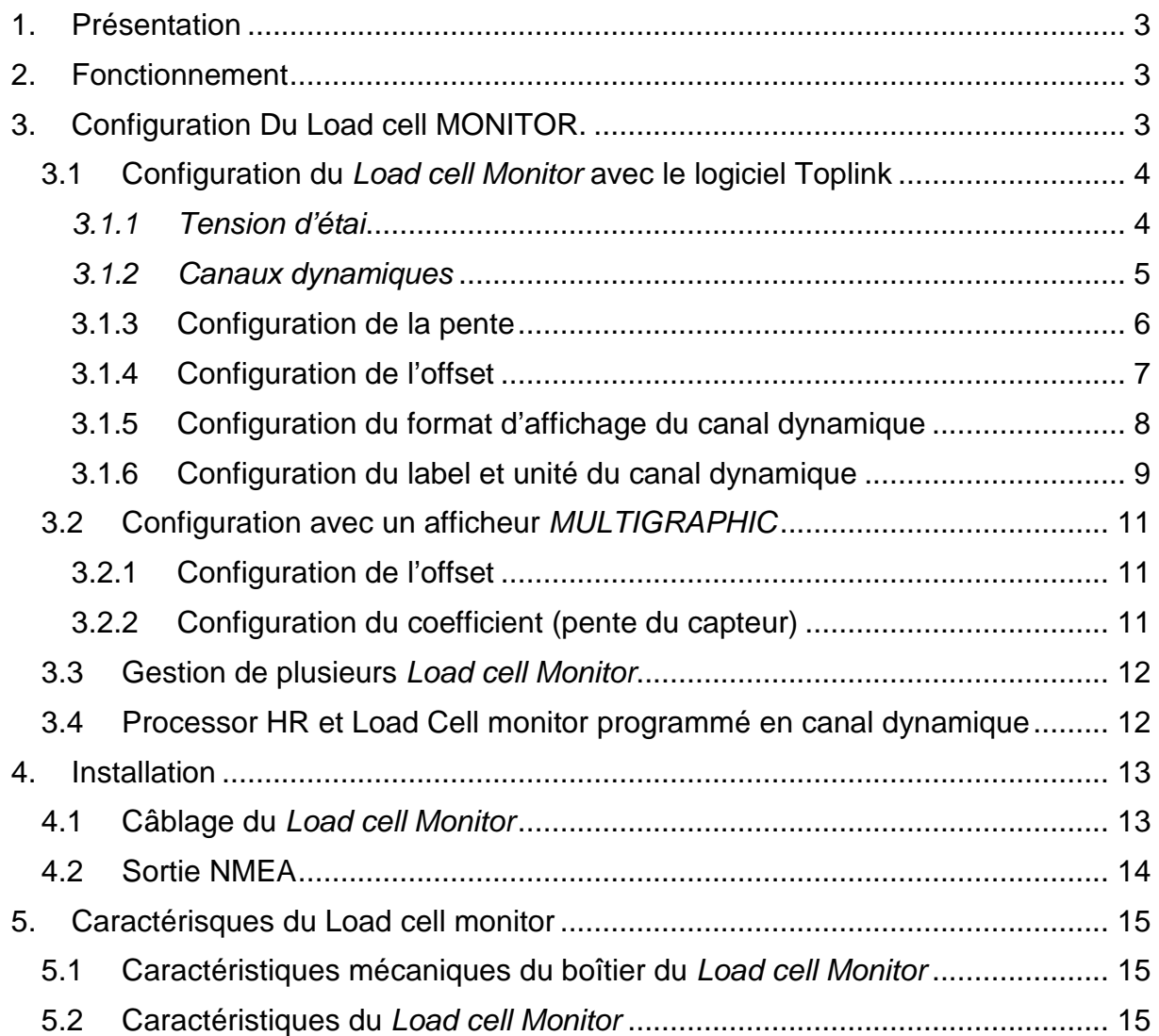

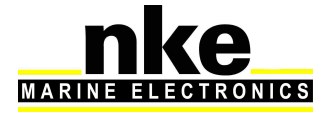

## **1. PRESENTATION**

Le **Load cell Monitor** est une interface de mesure de pont de jauge pour le bus Topline. L'utilisation la plus fréquente est la mesure de tension d'étai à l'aide d'un axe instrumenté.

#### Principe de fonctionnement des jauges de contrainte.

Le fonctionnement des capteurs à jauges de contrainte est fondé sur la variation de résistance électrique de la jauge, proportionnelle à sa déformation : **∆R = k ∆l** C'est le coefficient ou facteur de jauge k qui traduit cette proportionnalité.

## **2. FONCTIONNEMENT**

Les données du **Load cell Monitor** sont transmises sur le « bus Topline » sous forme de canaux :

- tension d'étai en daN
- canal dynamique

Les canaux dynamiques sont paramétrables (nom du canal et unité) à l'aide du logiciel Toplink.

## **3. CONFIGURATION DU LOAD CELL MONITOR.**

La configuration de l'interface s'effectue à l'aide du logiciel Toplink.

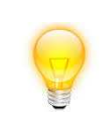

Avant de commencer la configuration, bien vérifier l'installation mécanique du capteur.

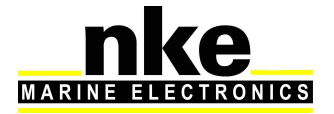

#### **3.1 Configuration du Load cell Monitor avec le logiciel Toplink**

#### **3.1.1 Tension d'étai**

Cette configuration est celle livrée d'usine. Dans la partie Diagnostic sur le logiciel Toplink, le mouchard **Cfg\_VDiff** est à 1.

Elle permet la diffusion de la donnée tension d'étai sur le bus Topline.

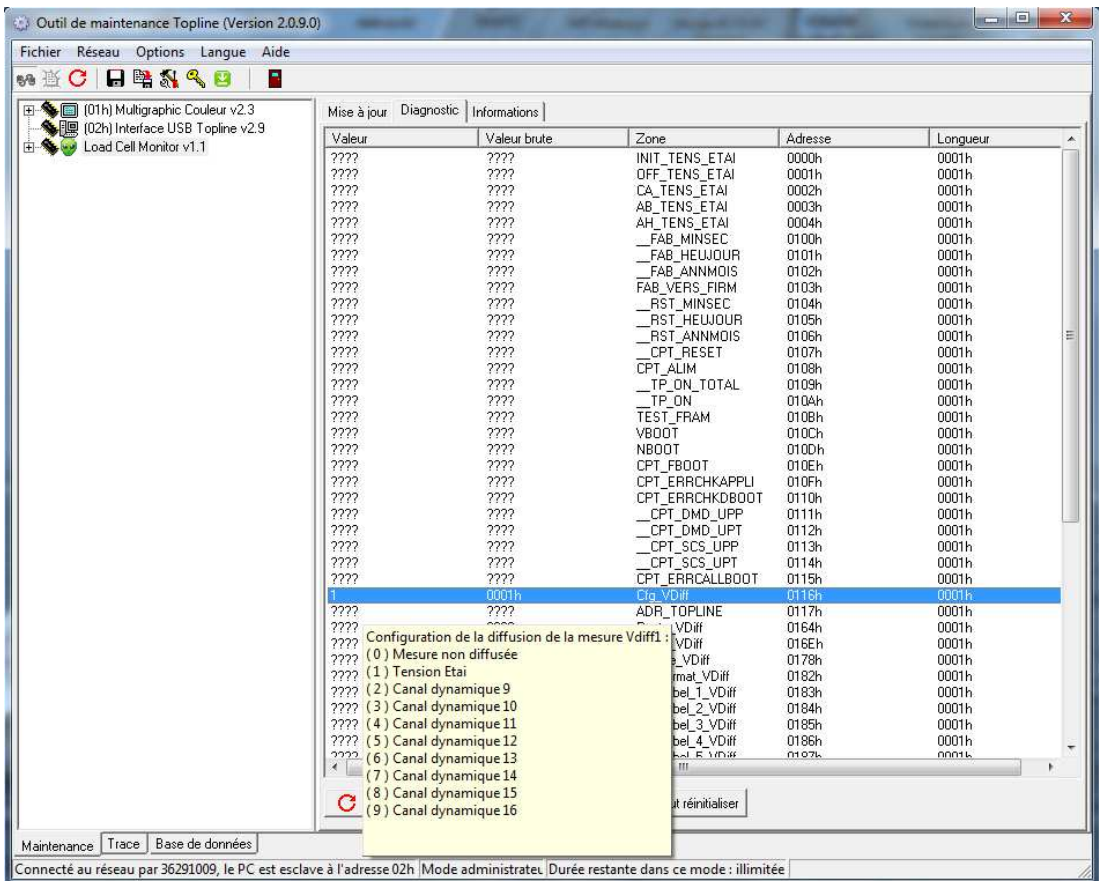

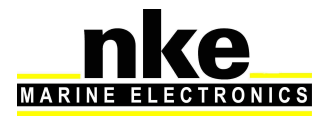

#### **3.1.2 Canaux dynamiques**

8 canaux dynamiques sont disponibles dans le **Load cell Monitor.** Pour configurer le **Load cell Monitor** en mode canal dynamique, il est nécessaire de paramétrer le mouchard **Cfg\_VDiff** de 2 à 9 suivant le canal utilisé. Huit **Load cell Monitor** en mode canaux dynamiques peuvent être installés sur le même bus Topline. Ils sont utilisés pour l'affichage des capteurs customs.

Exemple : Bastaque tribord en daN. Utilisation d'un axe instrumenté pour effectuer la mesure et affichage « Bast TB » comme label et « daN » comme unité. Pour effectuer la configuration du label et unité, voir § 3.1.6

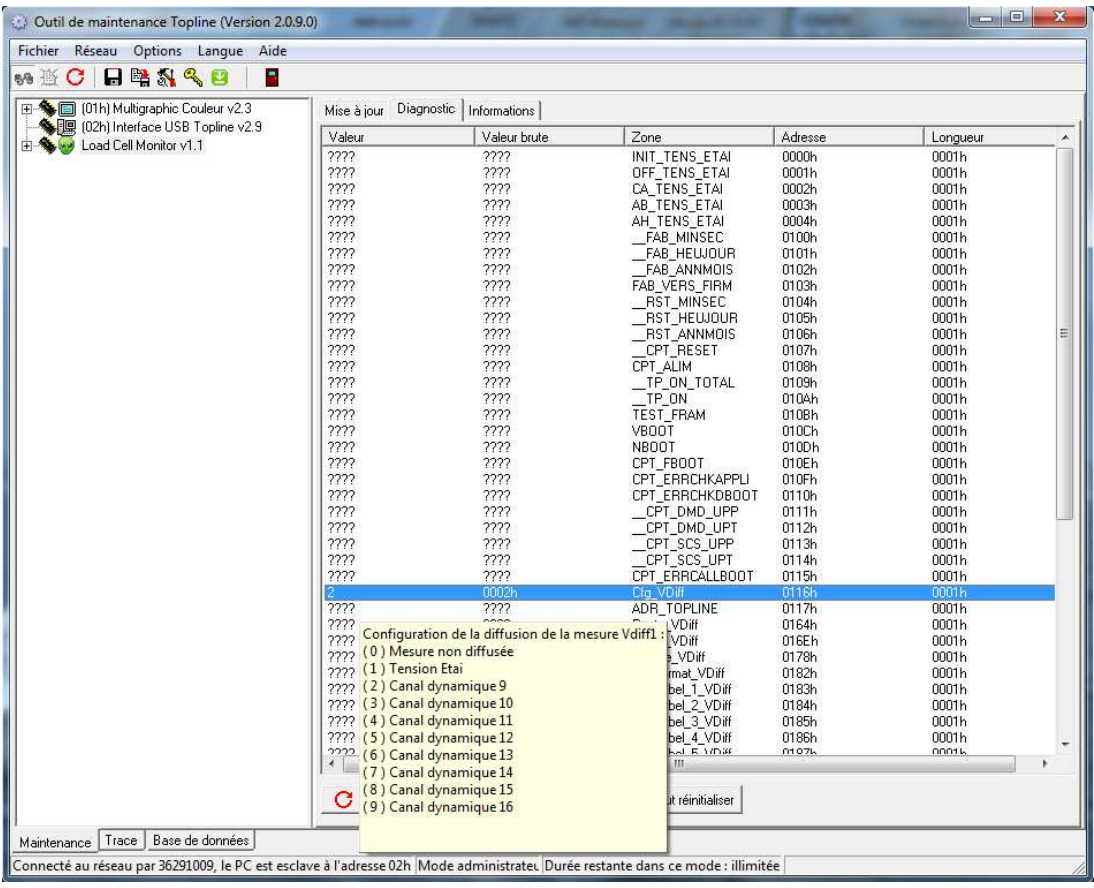

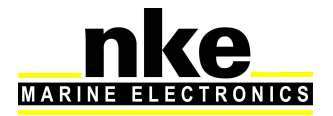

#### **3.1.3 Configuration de la pente**

Pour configurer la pente il faut modifier le mouchard **Pente\_VDiff** qui est à zéro sortie d'usine, c'est-à-dire désactivé. Cette pente peut être réglée au dixième. Elle correspond au calcul du gain par rapport à la sensibilité du capteur.

#### Exemple de calcul de pente :

Soit un axe instrumenté de sensibilité 0,825mV/V avec une mesure maximum de 4 tonnes.

La tension d'alimentation de l'axe est de 3,3V soit : 0,825 X 3,3 = 2,7225 mV de tension pour une traction de 4 tonnes. Calcul du gain de conversion : 4000 tonnes  $/2,7225$  mV = 1469,23 La valeur 1469,2 est à rentrer dans le mouchard **Pente\_VDiff**

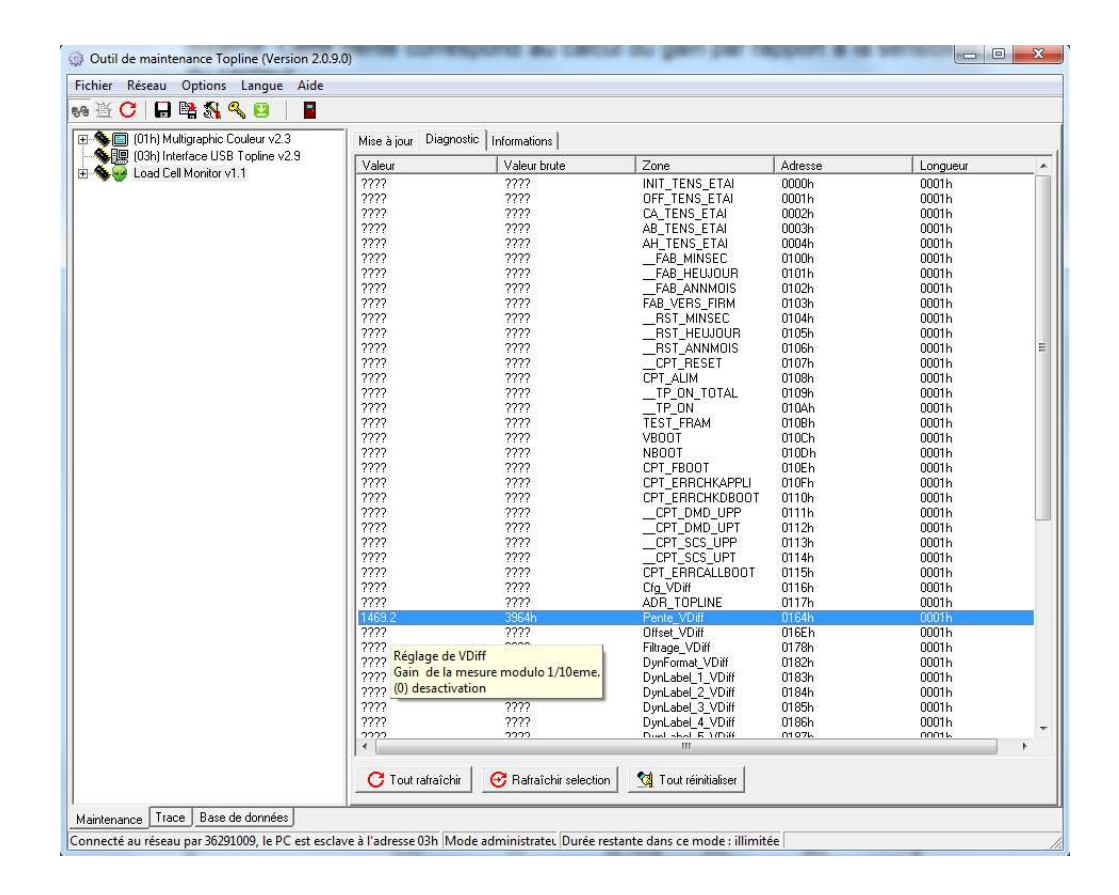

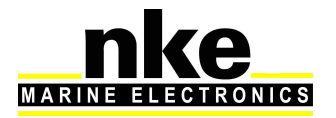

#### **3.1.4 Configuration de l'offset**

Pour configurer l'offset il faut modifier le mouchard **Offset\_VDiff** qui est à zéro sortie d'usine c'est-à-dire désactivé. Cet offset peut être réglé au dixième en positif et négatif.

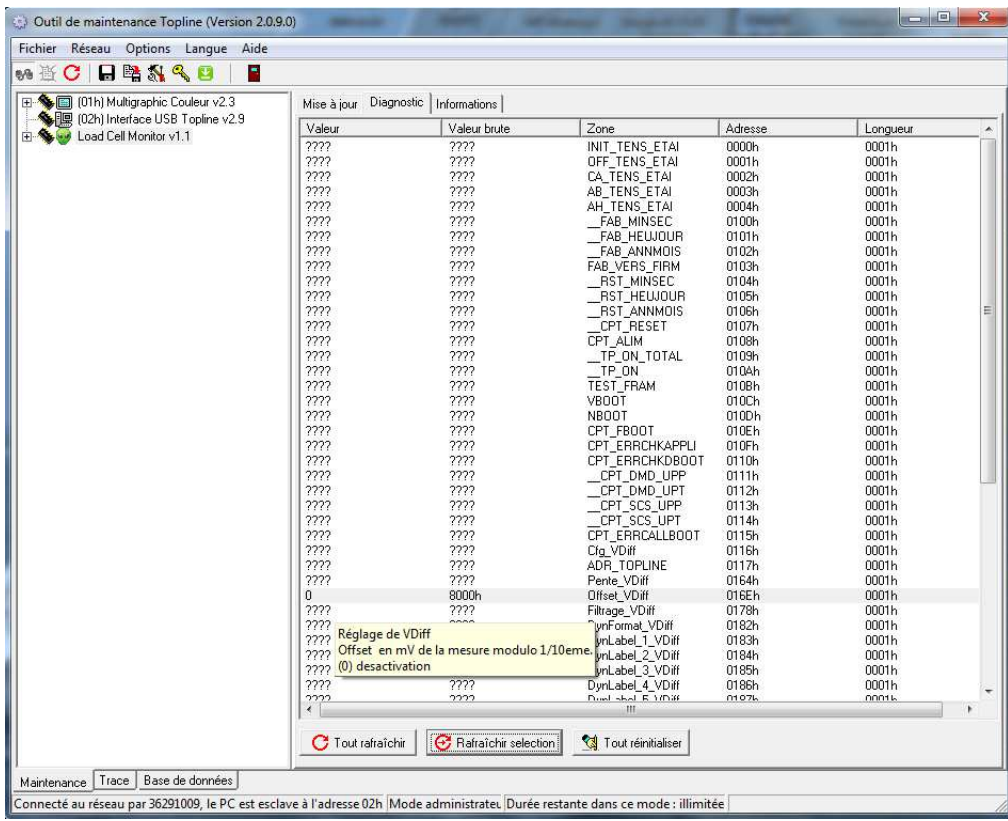

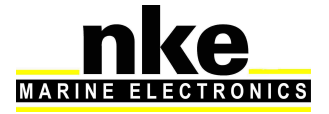

#### **3.1.5 Configuration du format d'affichage du canal dynamique**

Pour changer le format d'affichage il est possible de modifier le mouchard **DynFormat\_VDiff**.

Le **Load cell Monitor** est paramétré d'usine avec le mouchard **DynFormat\_VDiff** = 0 : paramétrage sortie usine avec valeur positive avec deux chiffres après la virgule.

**DynFormat\_VDiff =** 1 : Affichage positif sans virgule jusqu'à quatre chiffres.

**DynFormat\_VDiff =** 4 : Affichage positif avec un chiffre après la virgule.

**DynFormat\_VDiff =** 6 : Affichage de la valeur en degré sur la plage 0° - 359°

**DynFormat VDiff = 7** : Affichage positif de la valeur avec trois chiffres après la virgule.

**DynFormat\_VDiff =** 16 : Affichage positif et négatif sans virgule jusqu'à quatre chiffres.

**DynFormat VDiff =** 17 : Affichage positif et négatif avec un chiffre après la virgule.

**DynFormat VDiff =** 18 : Affichage positif et négatif avec deux chiffres après la virgule.

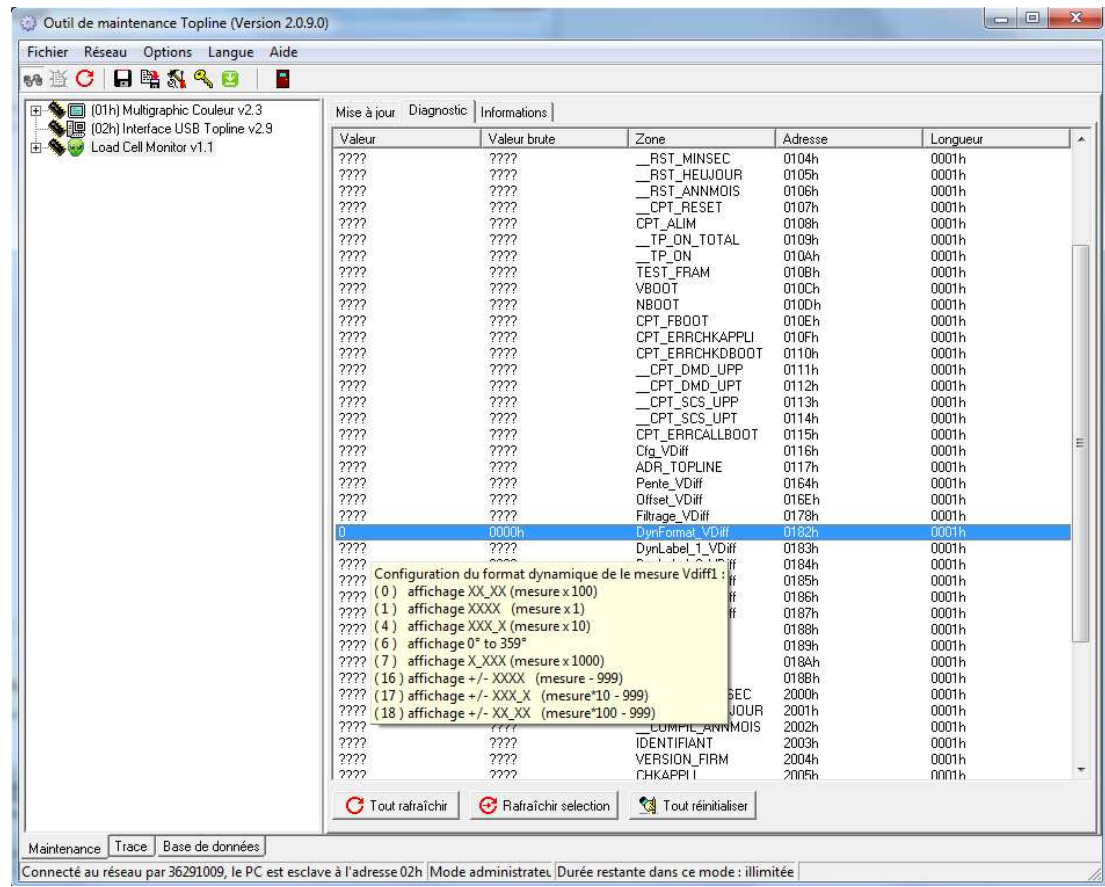

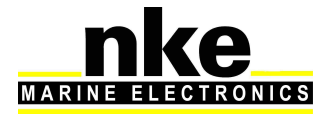

#### **3.1.6 Configuration du label et unité du canal dynamique**

La configuration du label et unité sert au mode dit custom (canaux dynamiques) pour obtenir l'affichage sur Multigraphic.

Le label est composé de 5 mouchards intégrant deux lettres qui permettent d'écrire un mot de 10 lettres maximum.

L'unité est composée de 4 mouchards intégrant deux lettres qui permettent d'écrire un mot de 8 lettres maximum.

Les espaces sont considérés comme une lettre.

#### http://www.table-ascii.com/

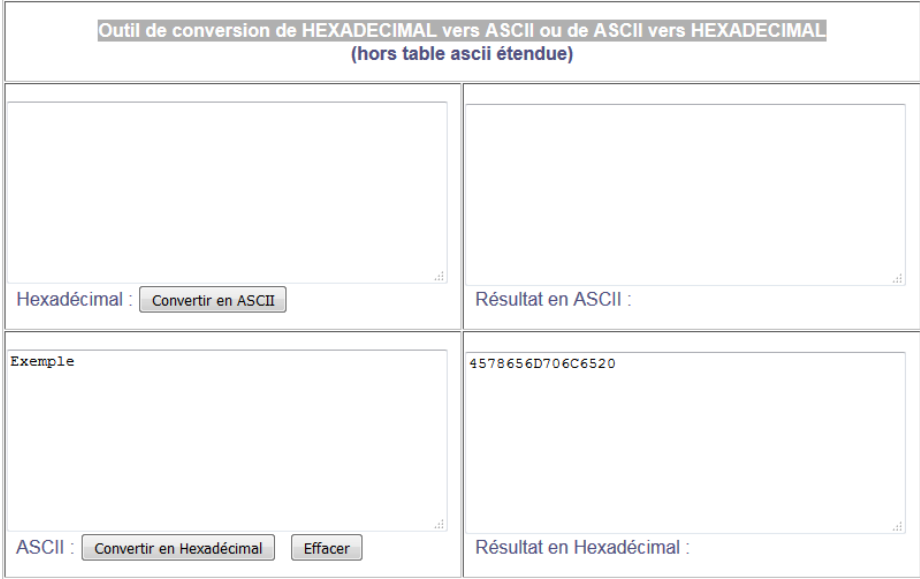

Dans cet exemple nous utilisons le site internet ci-dessus pour convertir le texte « Exemple » en code hexadécimal. Les mouchards intègrent un paquet de deux lettres. Dans notre cas le « Ex » donne un résultat en hexadécimal « 4578 ».

**ATTENTION** pour un mot de 7 lettres il est nécessaire de finir par un espace comme dans notre Exemple.

Ce résultat est à convertir en décimale. Pour cela il est nécessaire d'utiliser la calculatrice de votre système d'exploitation en mode programmeur (voir exemple cidessous). Entrez la valeur en hexadécimale puis cliquez sur « Déc » pour avoir la valeur en décimale.

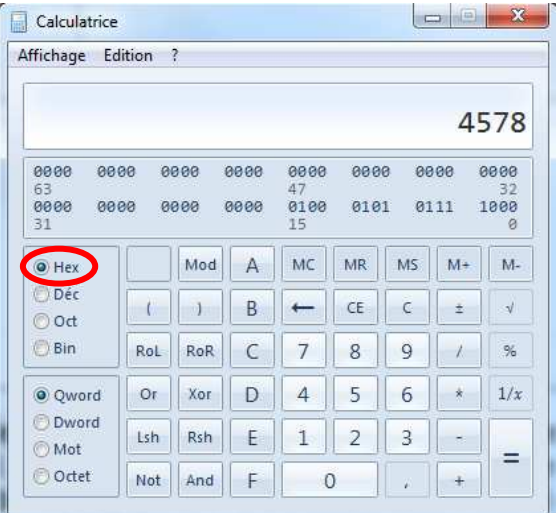

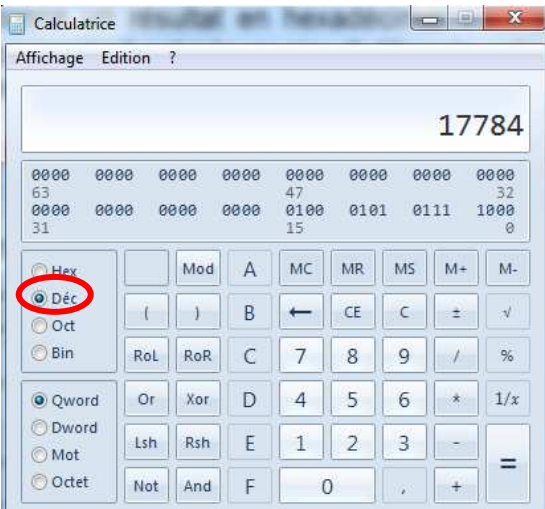

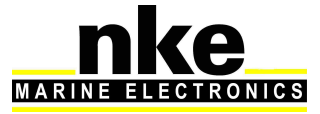

Entrez cette valeur en décimale dans Toplink. Le principe est le même pour tous les mouchards de Label et d'unité.

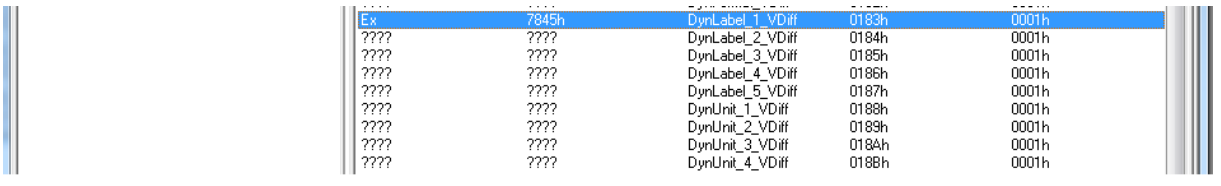

Exemple d'affichage de label et d'unité sur un Multigraphic :

Bastaque est le label et l'unité est remplacée par du texte (« Trib »). Ceci permet de différencier les deux Bastaques babord et tribord.

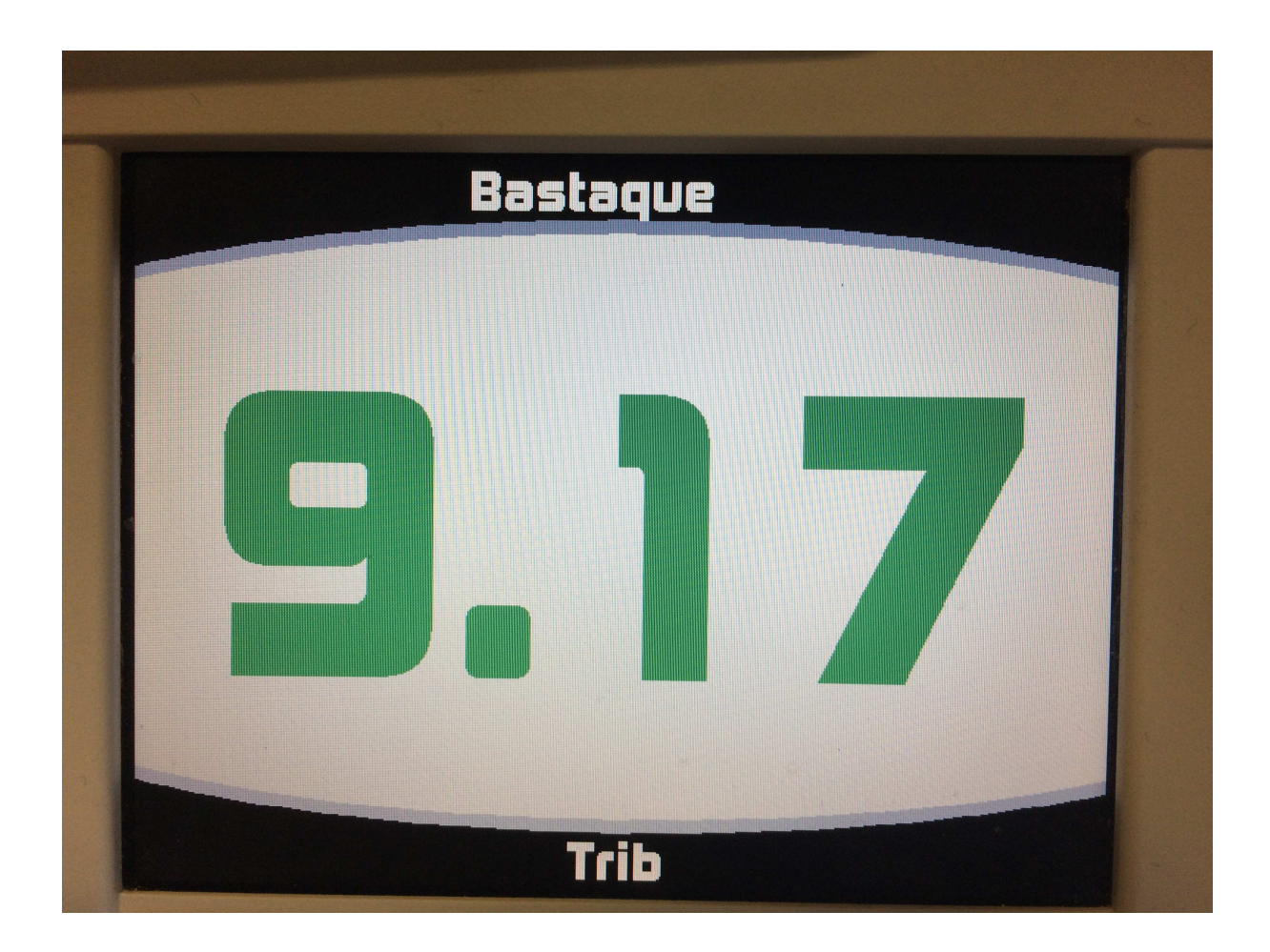

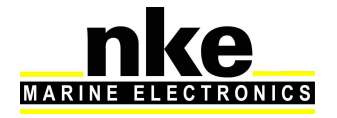

#### **3.2 Configuration avec un afficheur MULTIGRAPHIC**

Un appui long sur la touche permet d'accéder directement au carrousel, sur

lequel vous sélectionnez **et pour afficher la page « Capteurs »**. Sélectionnez ensuite la donnée créée par le Load cell Monitor (tension d'étai).

#### **3.2.1 Configuration de l'offset**

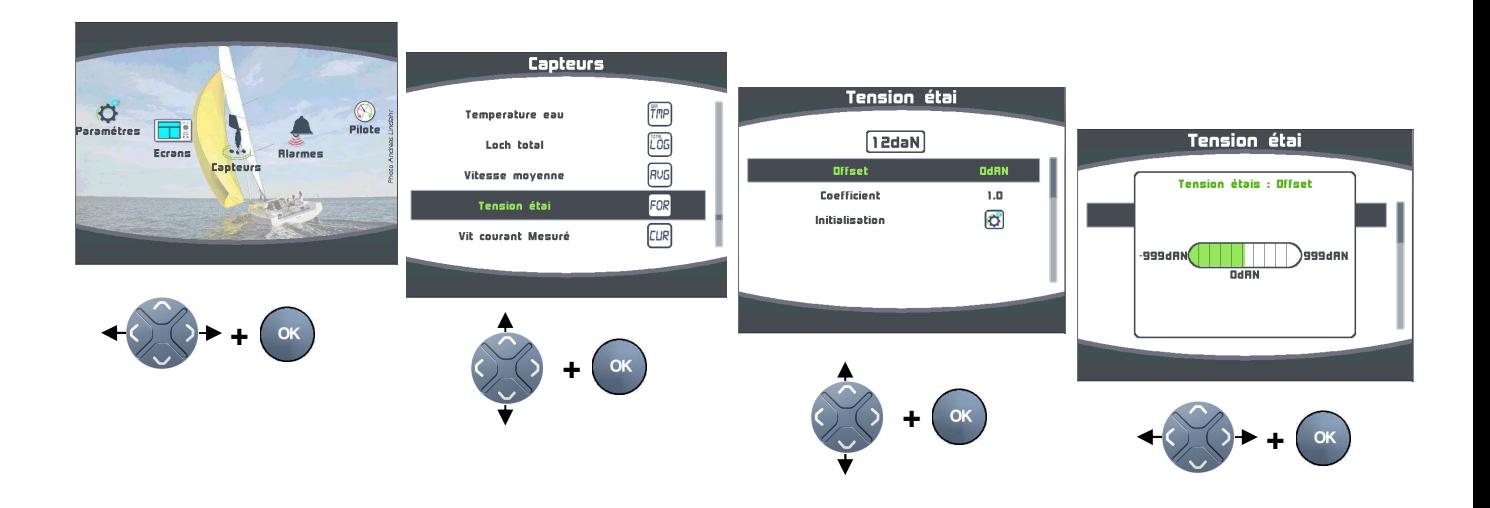

#### **3.2.2 Configuration du coefficient (pente du capteur)**

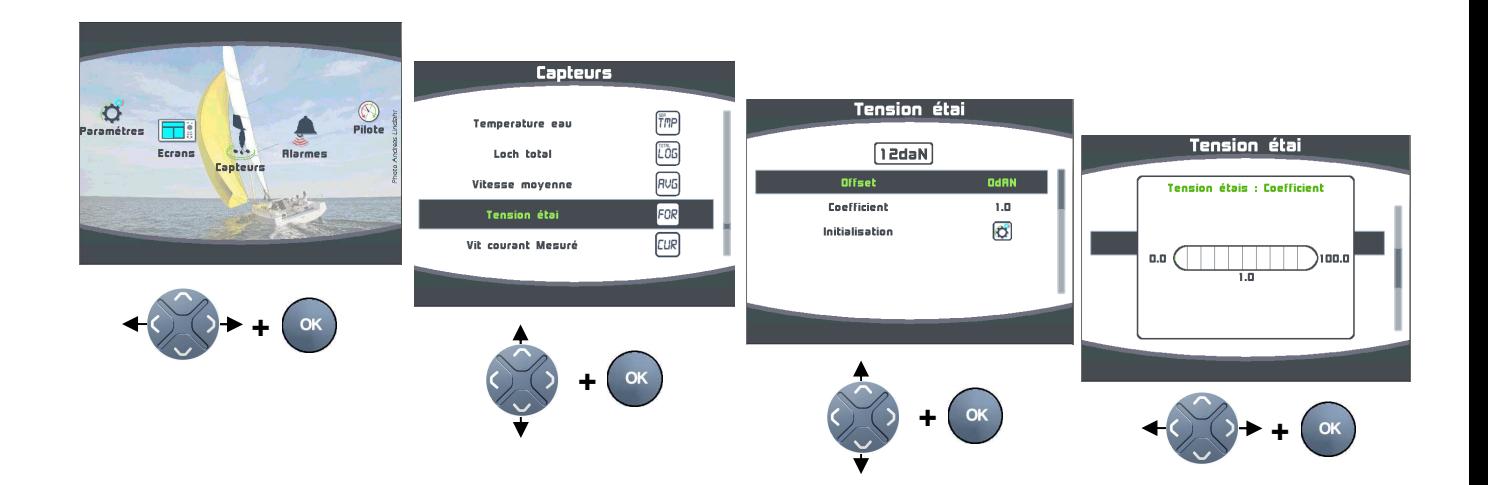

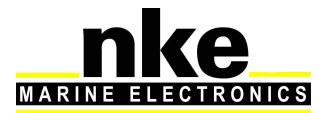

Initialisation = Initialisation totale du **Load cell Monitor** aux valeurs par défauts de sortie usine.

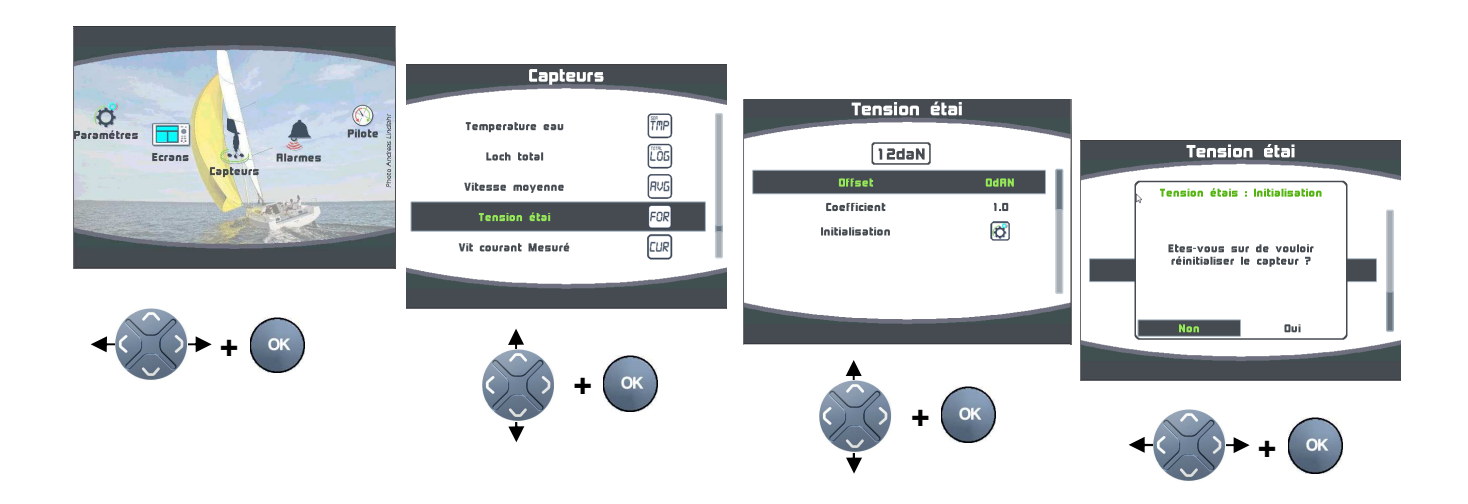

#### **3.3 Gestion de plusieurs Load cell Monitor**

Plusieurs **Load cell Monitor** peuvent être branchés sur le même **réseau Topline** afin de contrôler plusieurs capteurs.

Exemple d'une installation avec 3 **Load cell Monitor :**

- 1 **Load cell Monitor** pour la tension d'étai. (Mode canal tension d'étai)
- 2 **Load cell Monitor** pour la tension des deux bastaques. (Mode canal dynamique)

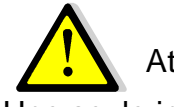

**Attention** 

Une seule interface programmée en tension d'étai sur le même BUS.

#### **3.4 Processor HR et Load Cell monitor programmé en canal dynamique**

Dans le cas d'un ou plusieurs Load cell monitor programmés en canal dynamique l'affichage de la donné, du label et de l'unité ne fonctionne pas avec un processor HR.

Dans ce cas il est nécessaire de donner une adresse fixe (adresse afficheur) à l'interface Load cell monitor. Pour cela utiliser Toplink et entrer une adresse afficheur à la ligne : ADR\_TOPLINE

**Attention de ne pas attribuer une adresse déjà existante sur votre Bus Topline.** 

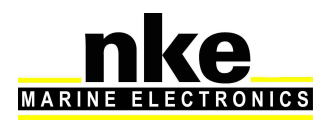

## **4. INSTALLATION**

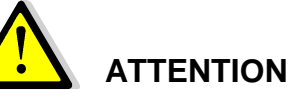

Mettre l'installation électronique hors circuit avant toute intervention sur le bus Topline.

#### **4.1 Câblage du Load cell Monitor**

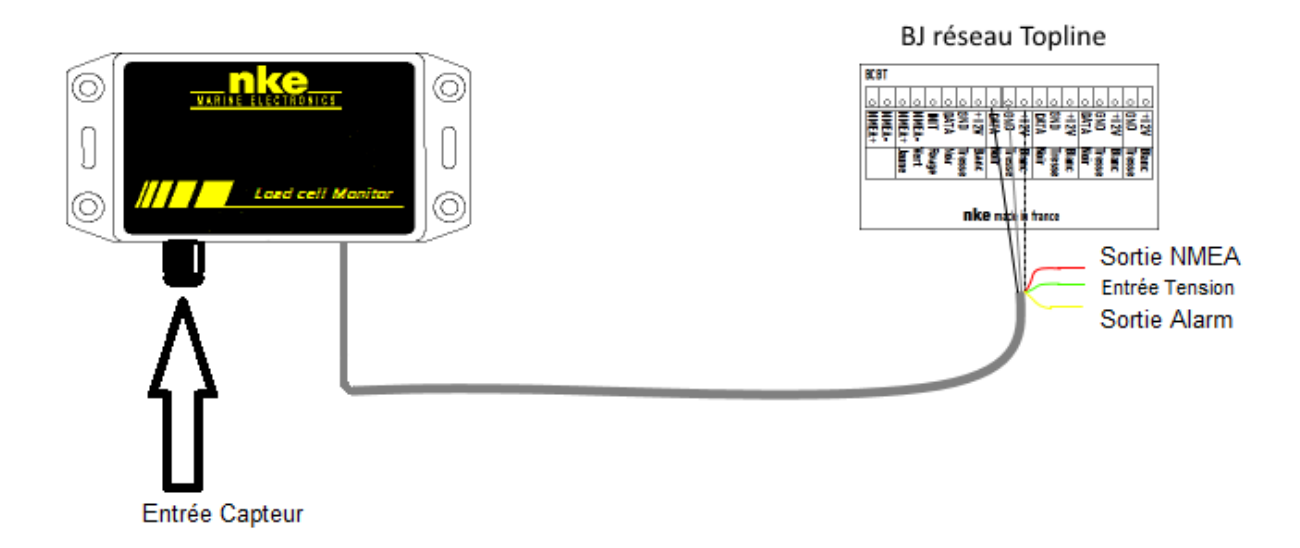

 Connecter le câble bus sur une boîte de jonction « bus Topline » de la façon suivante :

Fil blanc sur la borne « +12 volts »

Tresse sur la borne « GND »

Noir sur la borne « Data »

Rouge est une sortie NMEA 0183 38400 bauds

Jaune est une sortie Alarme (Non implémenté)

Vert entrée mesure tension auxiliaire (Non implémenté)

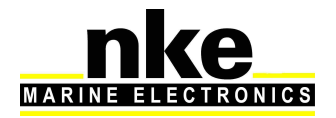

Câblage de la prise binder 620 4 plots.

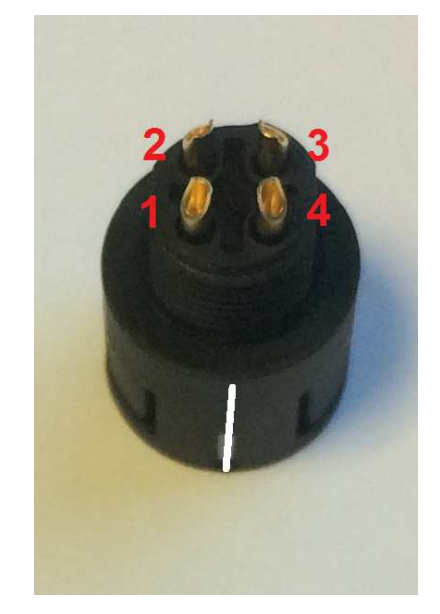

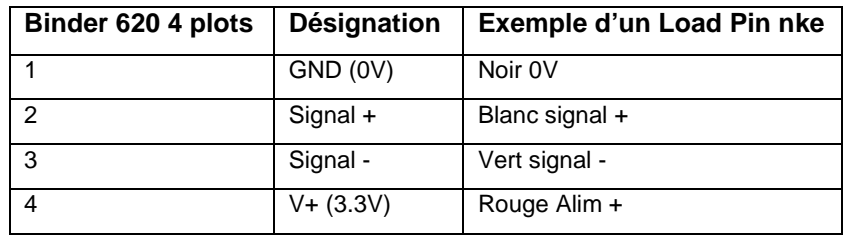

Dans le cas où la valeur de traction est inversée ou reste à zéro il faut inverser les câbles signal + et signal - de la prise Binder 620 4 plots.

#### **4.2 Sortie NMEA**

2 phrases propriétaires sont disponibles au format NMEA 0183 38400 bauds sur le fil rouge du câble Topline :

\$PNKEV.loadcellmonitor.V1.1 dec 21 2015 16 :46 :22\*30

Cette phrase est émise au démarrage. Elle renseigne la version logiciel de l'Analog Monitor.

\$IIXDR,N,x.x,N \*hh<CR><LF>

\\_ Tension d'étai

Cette phrase renseigne la tension d'étai.

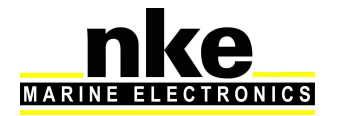

## **5. CARACTERISQUES DU LOAD CELL MONITOR**

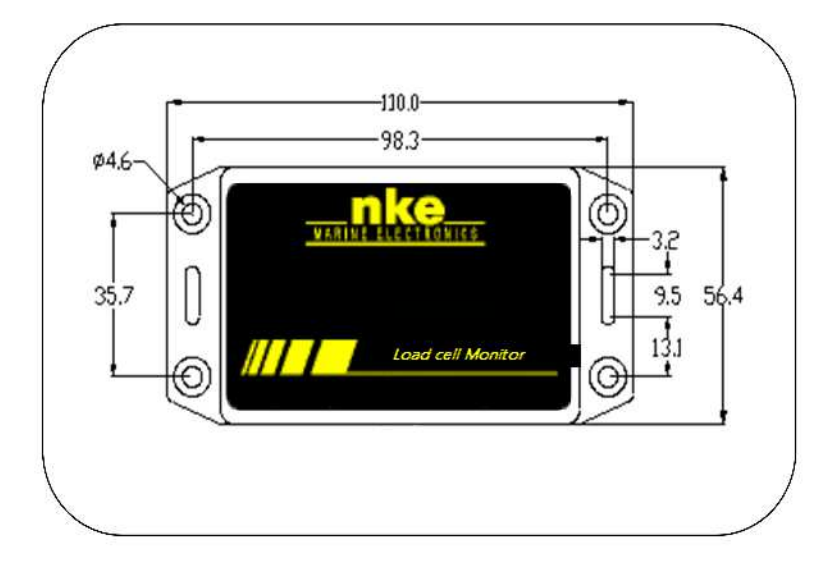

#### **5.1 Caractéristiques mécaniques du boîtier du Load cell Monitor**

### **5.2 Caractéristiques du Load cell Monitor**

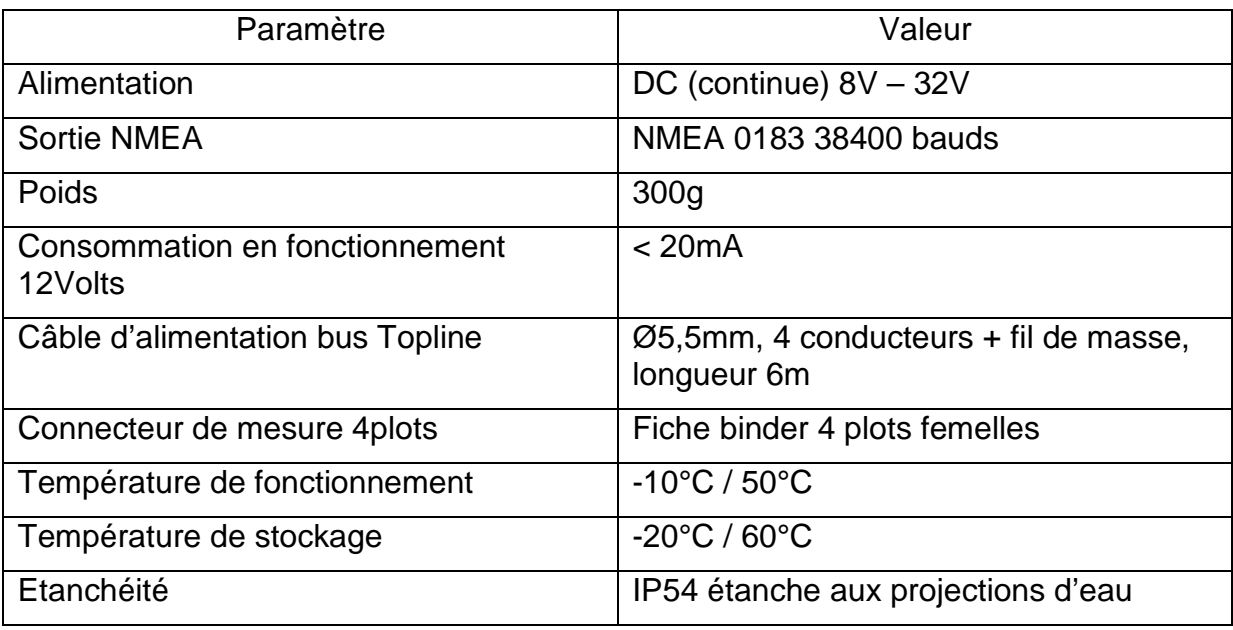

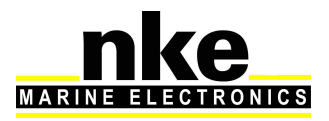